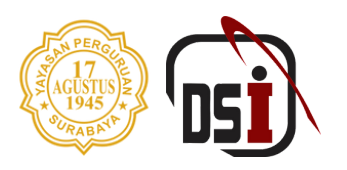

# SIM WMK (WIRAUSAHA MERDEKA ) MANUAL BOOK KELOMPOK

## Universitas 17 Agustus 1945 Surabaya

By Direktorat Sistem Informasi - 2023

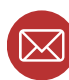

bsi@untag-sby.ac.id / pengaduan@untag-sby.ac.id

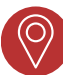

Jl. Semolowaru No. 45, Surabaya

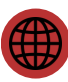

dsi.untag-sby.ac.id

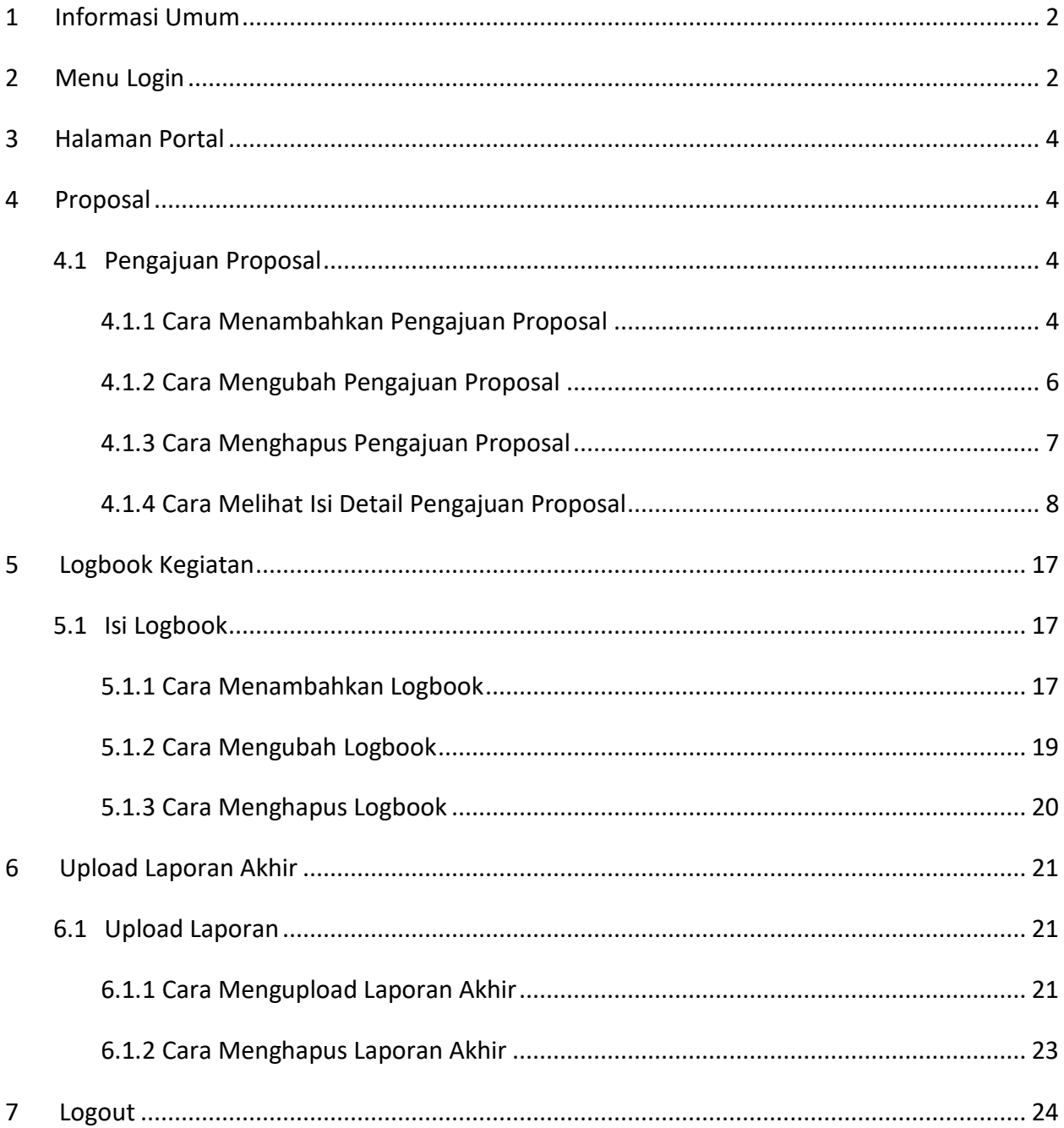

#### **DAFTAR ISI**

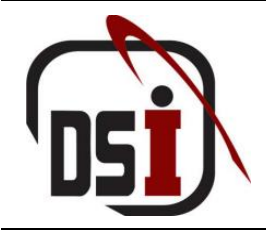

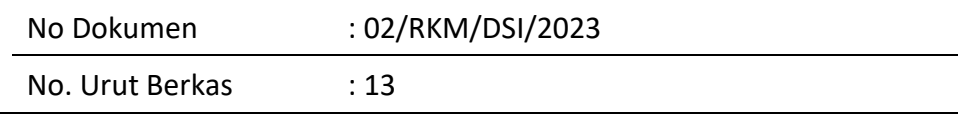

### **MANUAL BOOK SISTEM WIRAUSAHA MERDEKA (KELOMPOK)**

#### <span id="page-2-0"></span>**1 Informasi Umum**

Sistem Informasi Manajemen Wirausaha Merdeka (SIM WMK) adalah suatu platform berbasis web yang dirancang khusus untuk memfasilitasi Admin WMK, Mahasiswa (Kelompok), dan Reviewer dalam mengelola dan memantau partisipasi dalam program Wirausaha Merdeka. SIM WMK bertujuan untuk membantu proses pendataan keikutsertaan dalam kegiatan wirausaha merdeka, sekaligus memberikan dukungan yang diperlukan bagi reviewer dalam mengevaluasi dan mereview pengajuan proposal yang diajukan oleh mahasiswa.

Buku panduan ini merupakan sumber informasi yang sangat penting bagi semua pihak yang terlibat dalam proses pendaftaran dan review pengajuan proposal wirausaha. Panduan ini memandu langkah-langkah kerja yang harus diikuti untuk menyelesaikan berbagai permasalahan yang mungkin timbul selama proses ini, sehingga dapat menjadikan pelaksanaan program Wirausaha Merdeka lebih efisien dan transparan. Dengan adanya SIM WMK dan buku panduan ini, diharapkan semua proses terkait dengan program Wirausaha Merdeka dapat berjalan dengan lebih lancar dan terorganisir. Pada akses Kelompok WMK sistem ini menampilkan beberapa menu antara lain: Home, Proposal, Logbook Kegiatan, dan Upload Laporan Akhir.

#### <span id="page-2-1"></span>**2 Menu Login**

Anda dapat mengakses melalui browser dalam PC/HP/Laptop adab dengan mengetikkan **wmk.untag-sby.ac.id**. Maka akan diarahkan ke dalam Website WMK, seperti berikut:

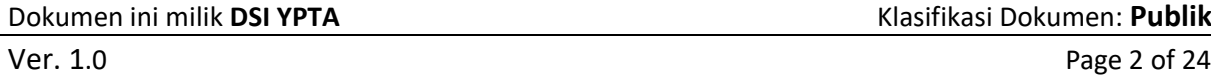

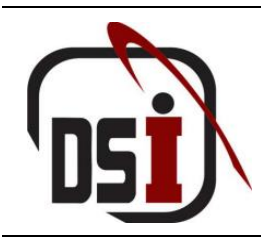

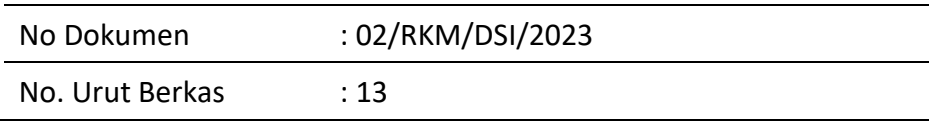

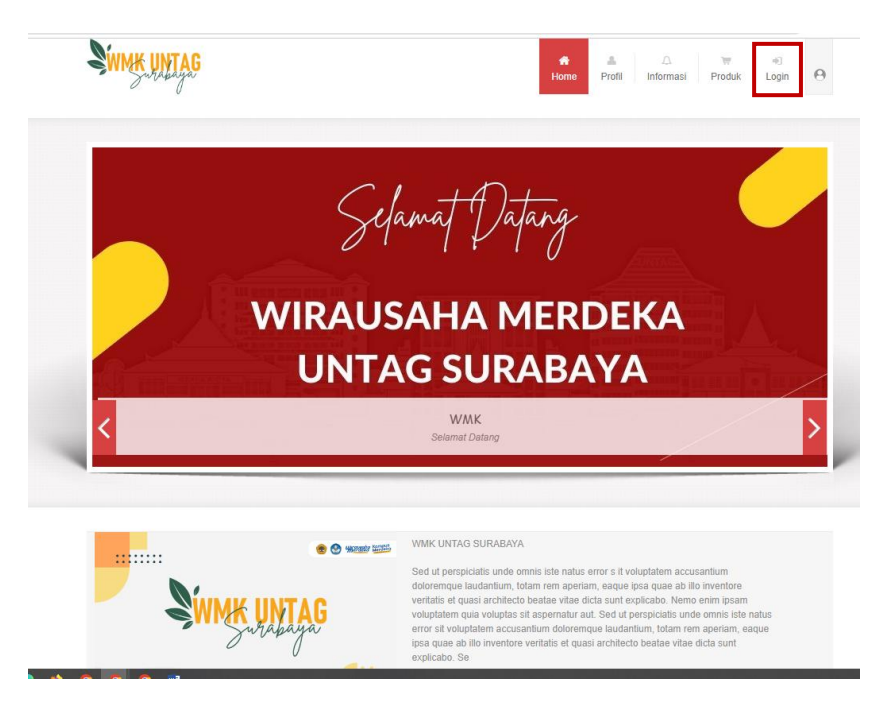

**Gambar 2.1 Halaman Website WMK**

Jika ingin masuk ke dalam SIM WMK, silahkan klik menu "Login". Maka akan diarahkan ke halaman login SIM WMK, seperti Berikut:

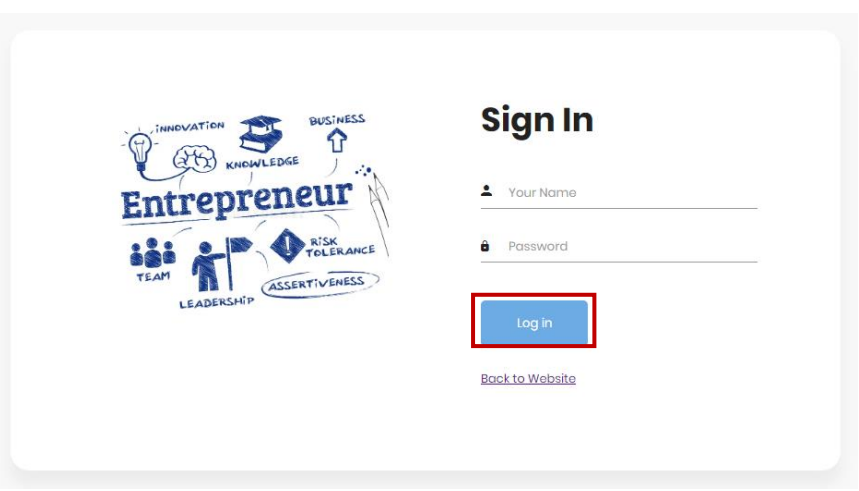

**Gambar 2.2 Halaman Login**

| Dokumen ini milik DSI YPTA | Klasifikasi Dokumen: Publik |
|----------------------------|-----------------------------|
| Ver. 1.0                   | Page 3 of 24                |

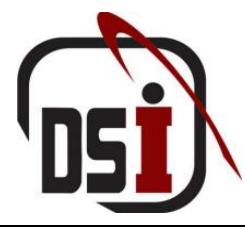

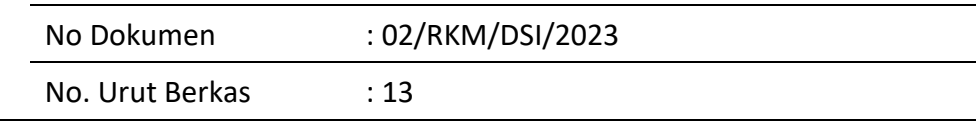

Silahkan login menggunakan username dan password sesuai dengan login yang diberikan kepada anda. Sistem login ini **tidak terintegrasi** dengan SIAKAD.

#### <span id="page-4-0"></span>**3 Halaman Portal**

Pada halaman ini Kelompok dapat melihat dan memilih modul serta role yang akan digunakan.

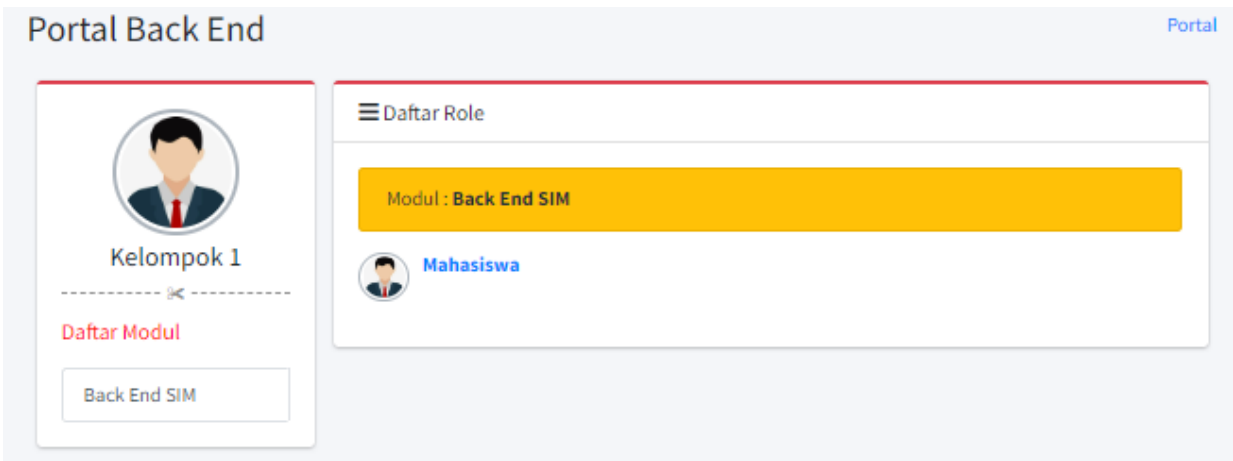

#### **Gambar 3.1 Halaman Portal**

#### <span id="page-4-1"></span>**4 Proposal**

#### <span id="page-4-2"></span>4.1 Pengajuan Proposal

Pada halaman ini Kelompok dapat menambahkan pengajuan proposal, mengubah pengajuan proposal, menghapus pengajuan proposal, melihat isi detail pengajuan proposal, menambahkan proposal, mengubah proposal, menghapus proposal, melihat hasil review, mengunduh proposal, menambahkan usulan biaya, mengubah usulan biaya, menghapus usulan biaya, dan melihat validasi usulan biaya.

#### <span id="page-4-3"></span>4.1.1 Cara Menambahkan Pengajuan Proposal

1. Setelah berhasil login, silahkan pilih modul Back End SIM. Kemudian klik role "Mahasiswa"

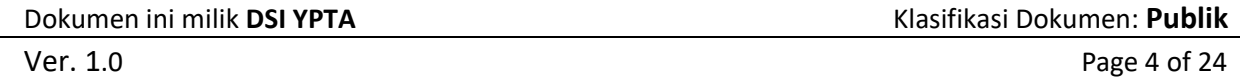

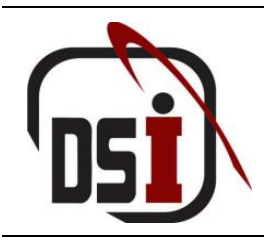

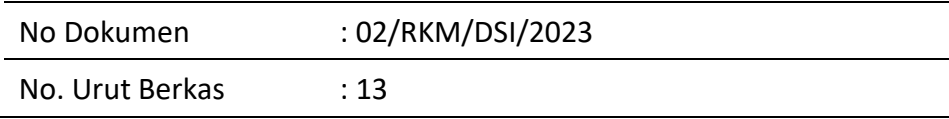

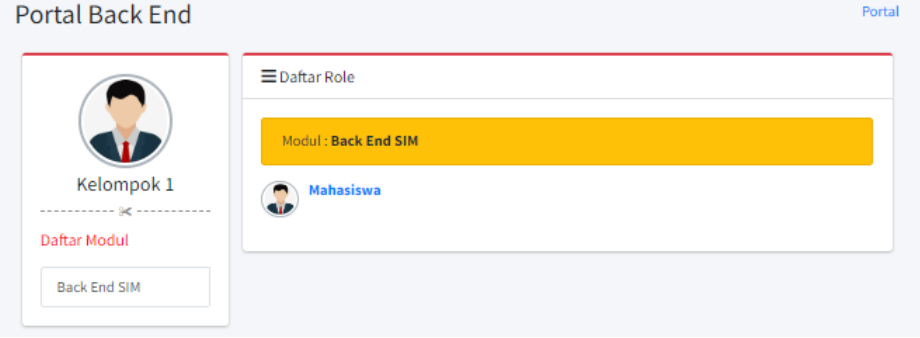

**Gambar 4.1 Halaman Portal**

2. Setelah halaman pengajuan proposal terbuka, silahkan klik tombol untuk menambahkan pengajuan proposal.

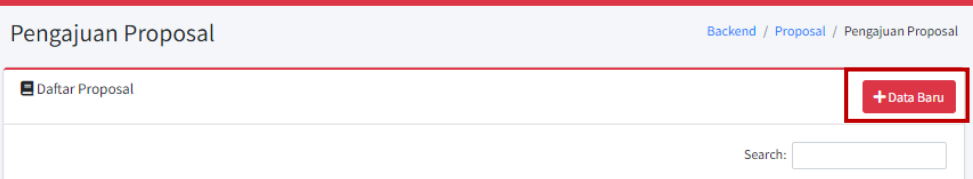

#### **Gambar 4.2 Halaman Pengajuan Proposal**

3. Isikan beberapa field untuk menambahkan pengajuan proposal

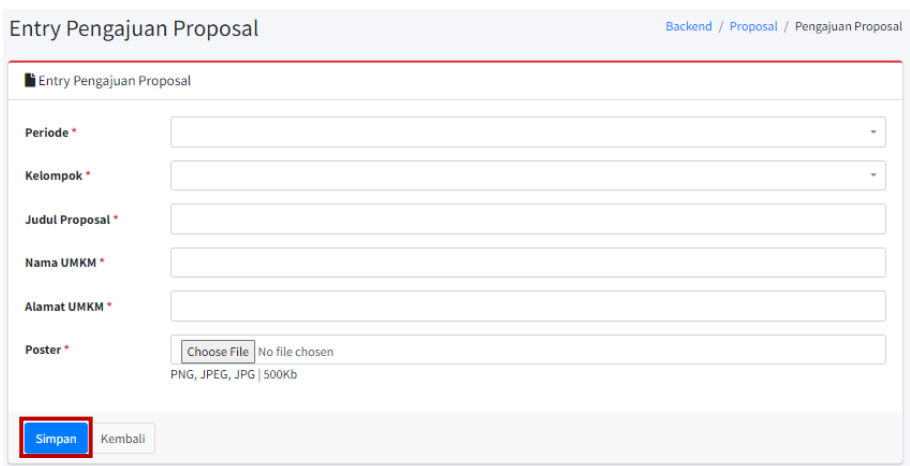

#### **Gambar 4.3 Halaman Tambah Pengajuan Proposal**

4. Klik tombol simpan untuk menyimpan pengajuan proposal

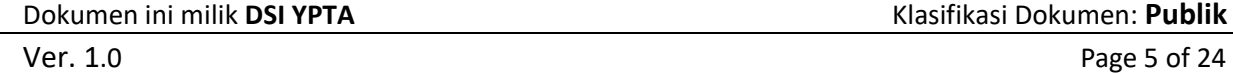

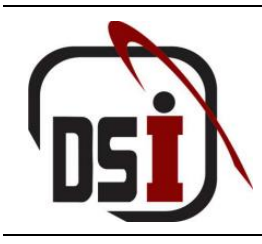

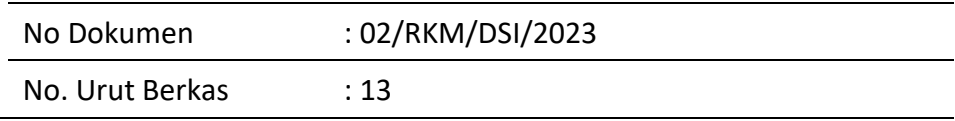

#### 4.1.2 Cara Mengubah Pengajuan Proposal

<span id="page-6-0"></span>1. Setelah halaman pengajuan proposal terbuka, silahkan klik tombol untuk mengubah pengajuan proposal

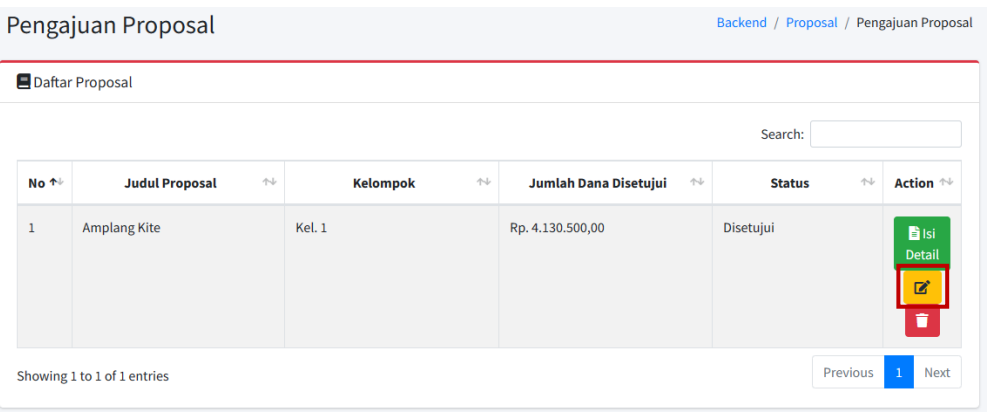

#### **Gambar 4.4 Halaman Pengajuan Proposal**

#### 2. Isikan perubahan yang diinginkan

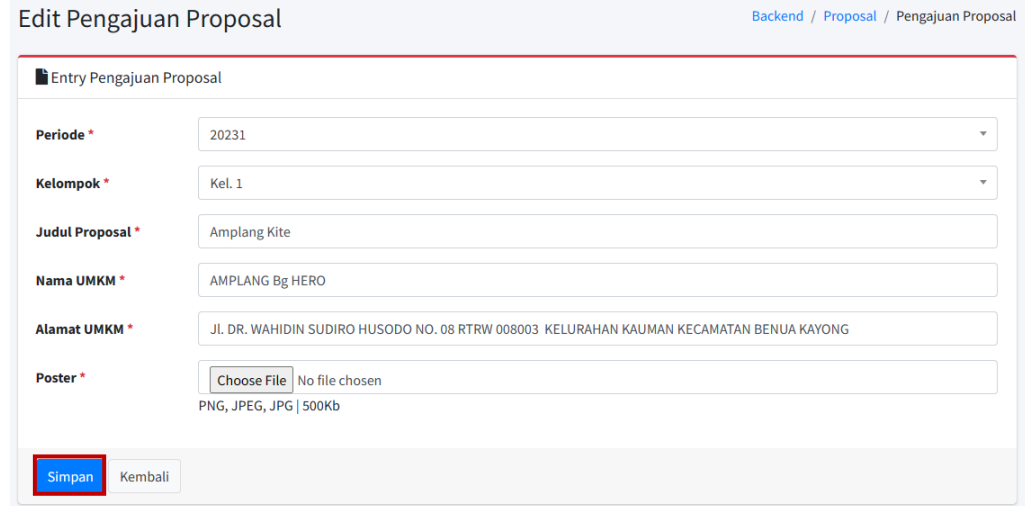

#### **Gambar 4.5 Halaman Ubah Pengajuan Proposal**

3. Klik tombol simpan untuk menyimpan perubahan

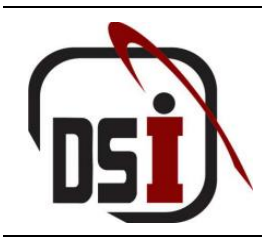

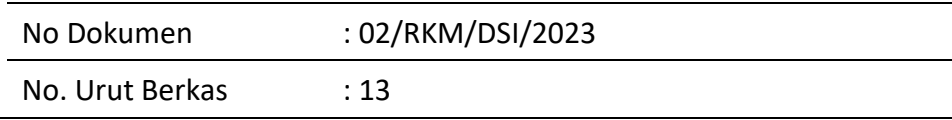

#### <span id="page-7-0"></span>4.1.3 Cara Menghapus Pengajuan Proposal

1. Setelah halaman pengajuan proposal terbuka, silahkan klik tombol untuk menghapus pengajuan proposal

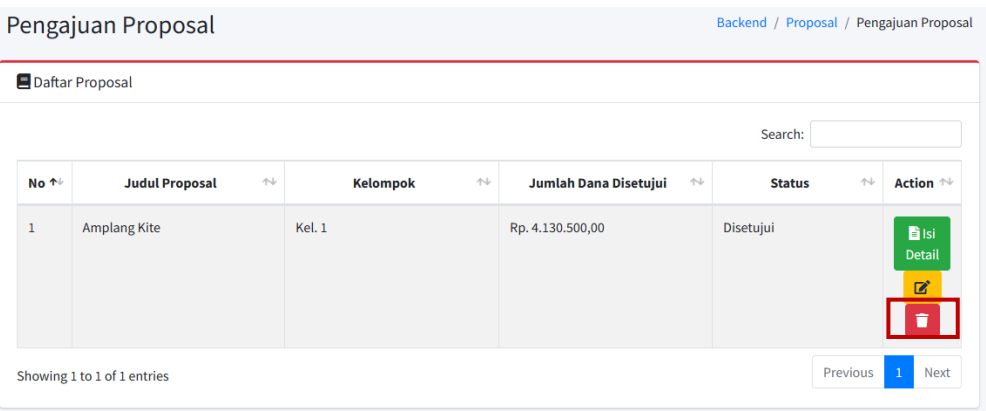

#### **Gambar 4.6 Halaman Pengajuan Proposal**

2. Kemudian akan muncul pop – up untuk mengkonformasi perubahan data.

Jika benar – benar ingin menghapus klik <sup>ok</sup>, jika tidak klik sancel

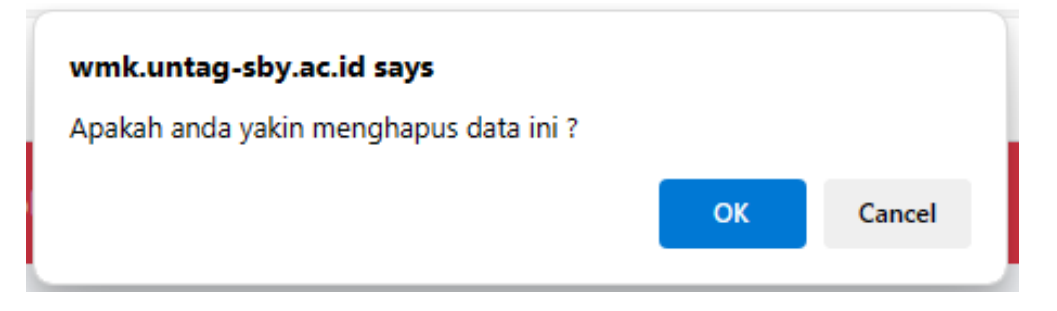

#### **Gambar 4.7 Pop - Up Konfirmasi Penghapusan Data**

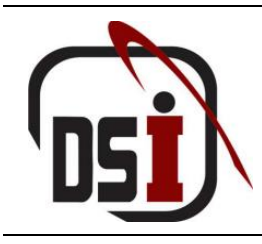

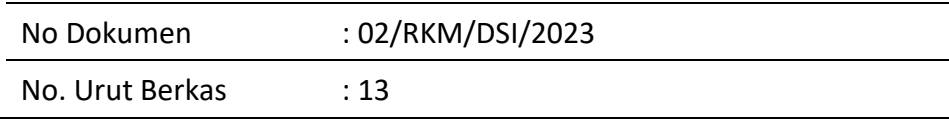

#### <span id="page-8-0"></span>4.1.4 Cara Melihat Isi Detail Pengajuan Proposal

1. Setelah halaman pengajuan proposal terbuka, klik tombol untuk melihat isi detail pengajuan proposal

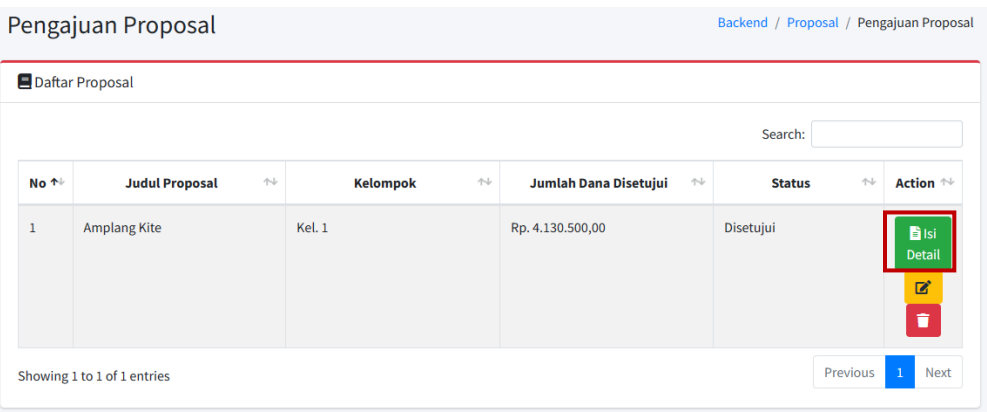

#### **Gambar 4.8 Halaman Pengajuan Proposal**

2. Halaman isi detail pengajuan proposal terbuka

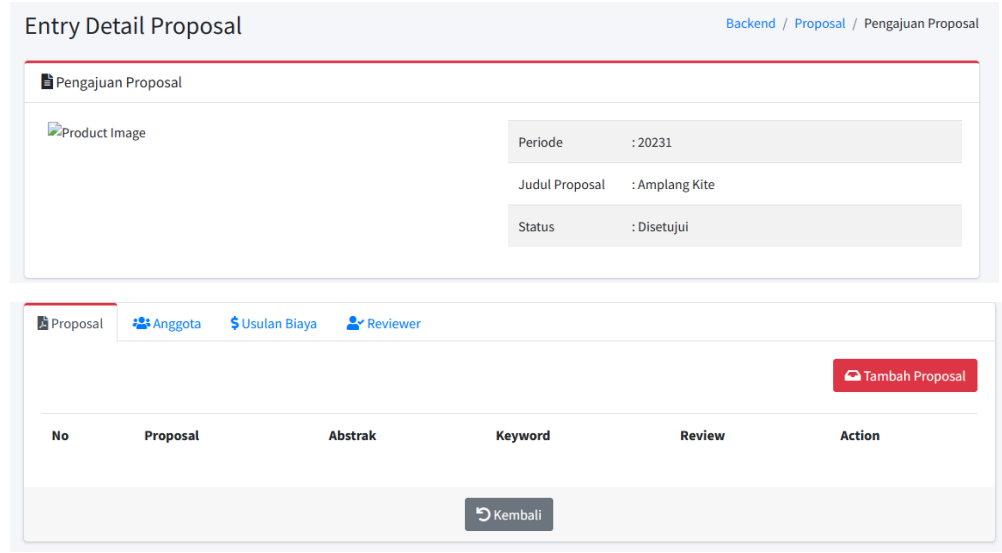

**Gambar 4.9 Halaman Isi Detail Proposal**

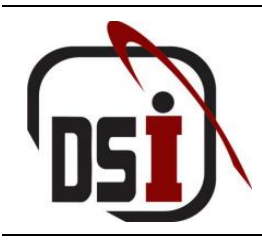

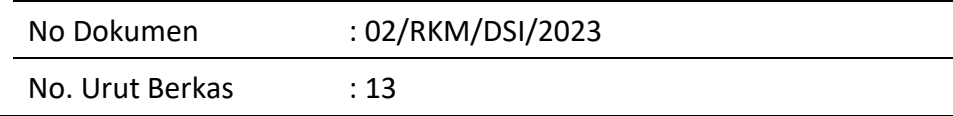

#### 4.1.4.1 Cara Menambahkan Proposal

1. Setelah halaman isi detail pengajuan proposal terbuka, klik tombol **ATAmbah Proposal** 

#### untuk menambahkan proposal

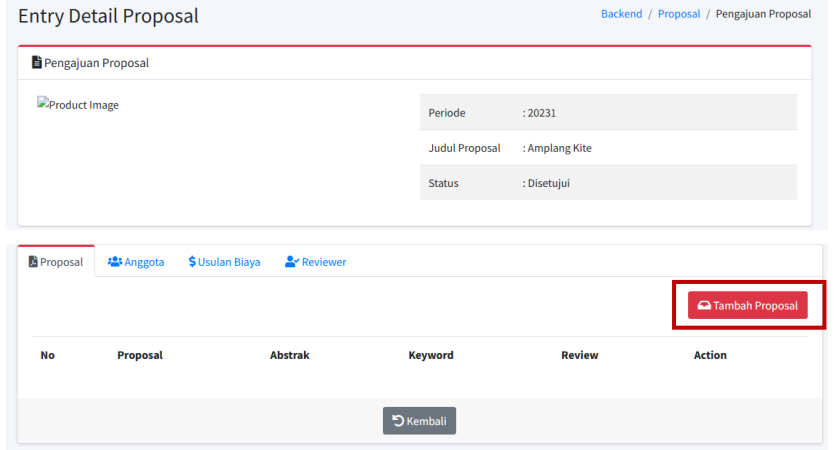

**Gambar 4.10 Halaman Isi Detail Proposal**

2. Isikan beberapa field untuk menambahkan proposal

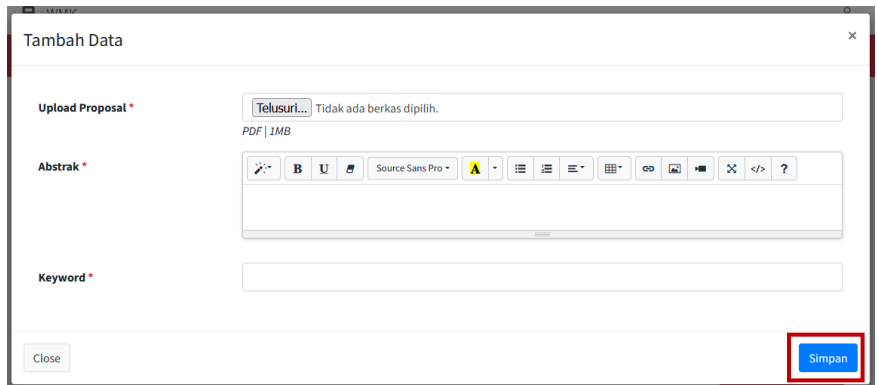

#### **Gambar 4.11 Halaman Tambah Proposal**

3. Klik tombol simpan untuk menyimpan proposal

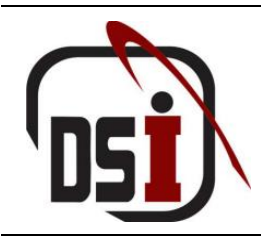

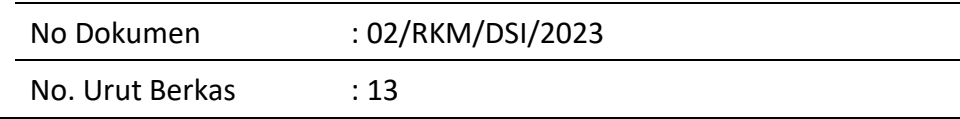

#### 4.1.4.2 Cara Mengubah Proposal

1. Setelah halaman isi detail pengajuan proposal terbuka, silahkan klik tombol untuk mengubah proposal

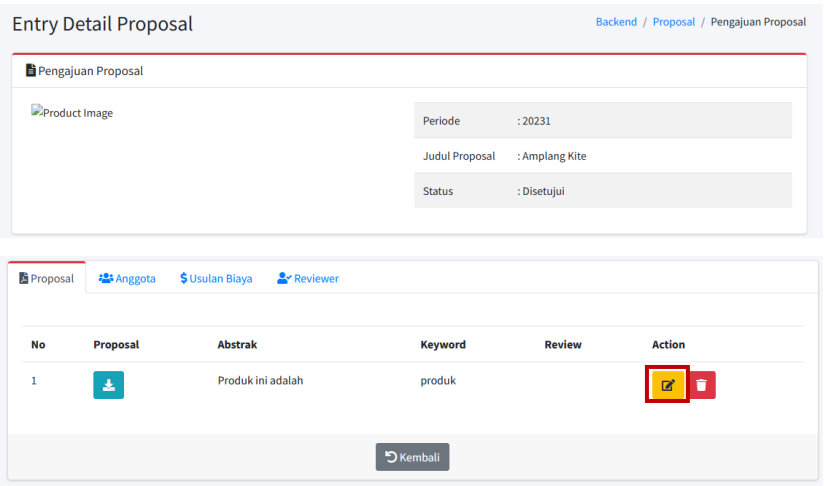

**Gambar 4.12 Halaman Isi Detail Proposal**

2. Isikan perubahan yang diinginkan

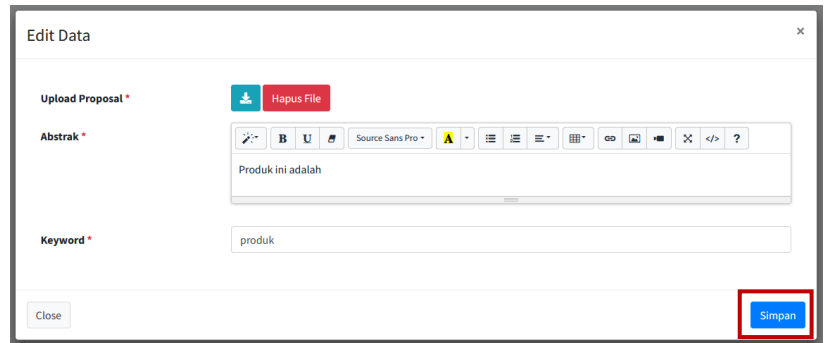

#### **Gambar 4.13 Halaman Ubah Proposal**

3. Klik tombol simpan untuk menyimpan perubahan

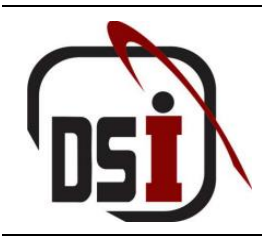

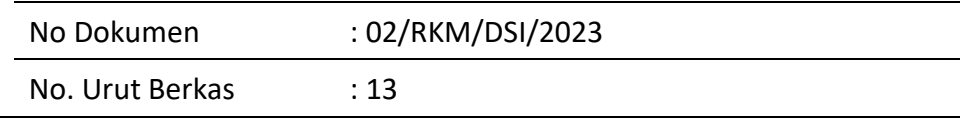

#### 4.1.4.3 Cara Menghapus Proposal

1. Setelah halaman isi detail pengajuan proposal terbuka, silahkan klik tombol untuk menghapus proposal

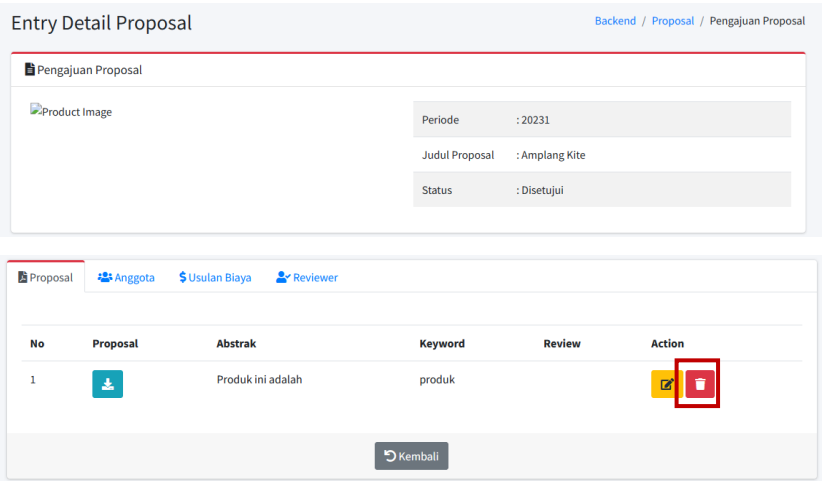

**Gambar 4.14 Halaman Isi Detail Proposal**

2. Kemudian akan muncul pop – up untuk mengkonformasi perubahan data. Jika benar – benar ingin menghapus klik  $\begin{bmatrix} \text{Hapus} \end{bmatrix}$ ,

jika tidak klik

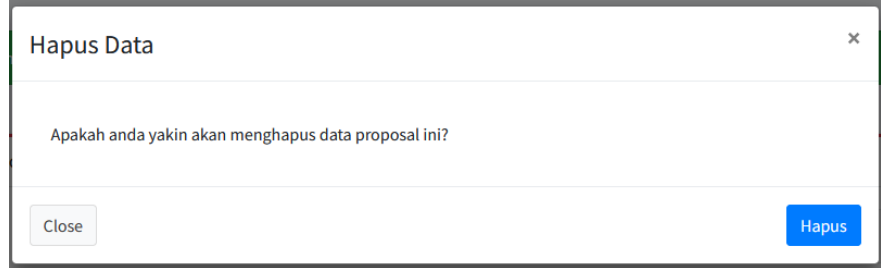

**Gambar 4.15 Pop - Up Konfirmasi Hapus Data**

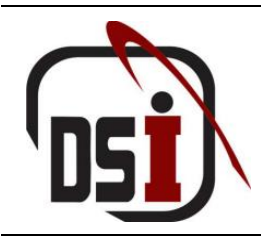

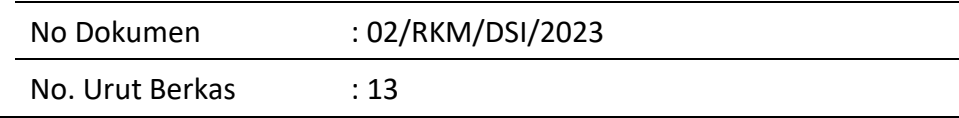

#### 4.1.4.4 Cara Melihat Hasil Review

1. Setelah halaman isi detail pengajuan proposal terbuka, silahkan

klik tombol untuk melihat hasil review

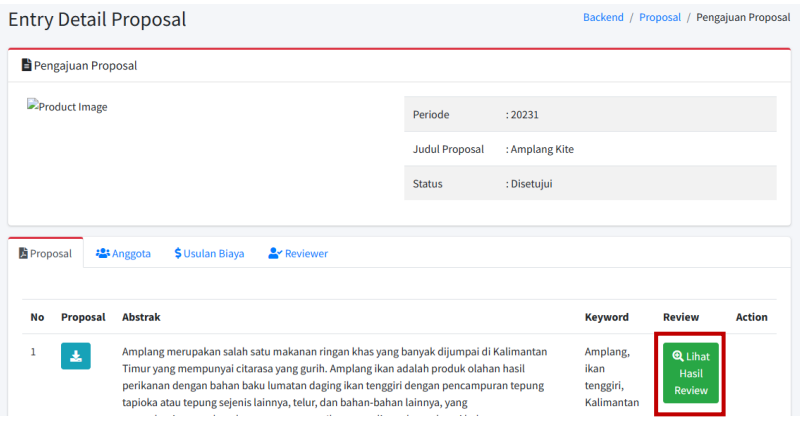

#### **Gambar 4.16 Halaman Isi Detail Proposal**

#### 4.1.4.5 Cara Mengunduh Proposal

1. Setelah halaman isi detail pengajuan proposal terbuka, silahkan

klik tombol untuk mengunduh proposal

|                       | <b>Entry Detail Proposal</b>                                                        |                       |                                                                                   |                  | Backend / Proposal / Pengajuan Proposal |               |
|-----------------------|-------------------------------------------------------------------------------------|-----------------------|-----------------------------------------------------------------------------------|------------------|-----------------------------------------|---------------|
| Pengajuan Proposal    |                                                                                     |                       |                                                                                   |                  |                                         |               |
| -Product Image        |                                                                                     | Periode               | : 20231                                                                           |                  |                                         |               |
|                       |                                                                                     | <b>Judul Proposal</b> | : Amplang Kite                                                                    |                  |                                         |               |
|                       |                                                                                     | <b>Status</b>         | : Disetujui                                                                       |                  |                                         |               |
|                       |                                                                                     |                       |                                                                                   |                  |                                         |               |
| <b>图 Proposal</b>     | <b>\$ Usulan Biaya</b><br><b>A</b> Reviewer<br><b>卷</b> Anggota                     |                       |                                                                                   |                  |                                         |               |
| <b>Proposal</b><br>No | <b>Abstrak</b>                                                                      |                       |                                                                                   | <b>Keyword</b>   | <b>Review</b>                           | <b>Action</b> |
|                       | Amplang merupakan salah satu makanan ringan khas yang banyak dijumpai di Kalimantan |                       | Timur yang mempunyai citarasa yang gurih. Amplang ikan adalah produk olahan hasil | Amplang,<br>ikan | Q Lihat                                 |               |

**Gambar 4.17 Halaman Isi Detail Proposal**

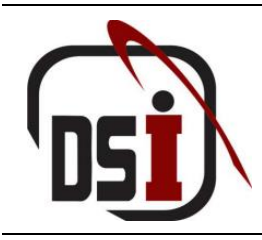

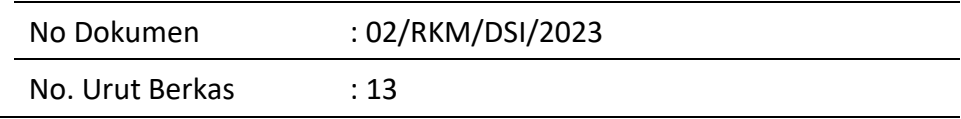

#### 4.1.4.6 Cara Menambahkan Usulan Biaya

1. Setelah halaman isi detail pengajuan proposal terbuka, silahkan klik tab "Usulan Biaya". Kemudian klik tombol untuk menambahkan usulan biaya

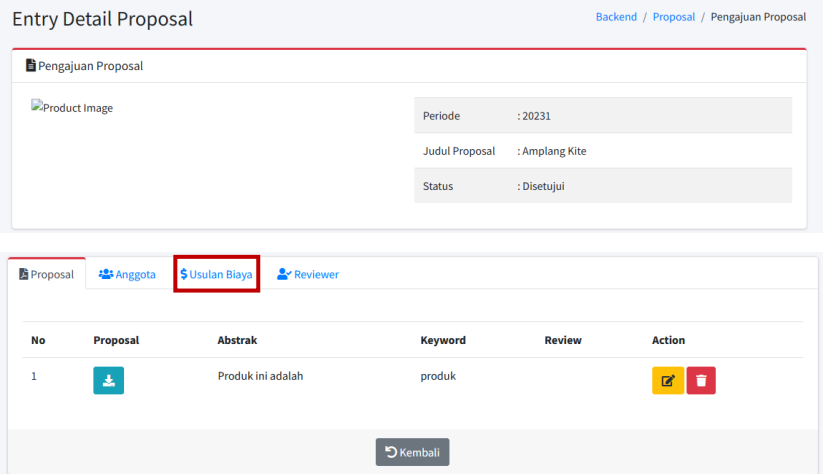

#### **Gambar 4.18 Halaman Isi Detail Proposal**

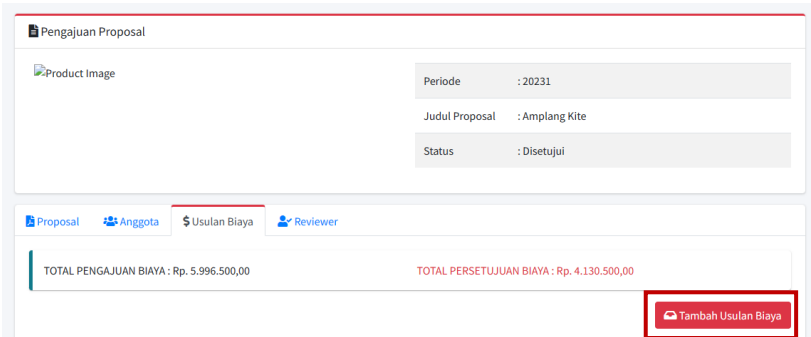

#### **Gambar 4.19 Halaman Tab Usulan Biaya**

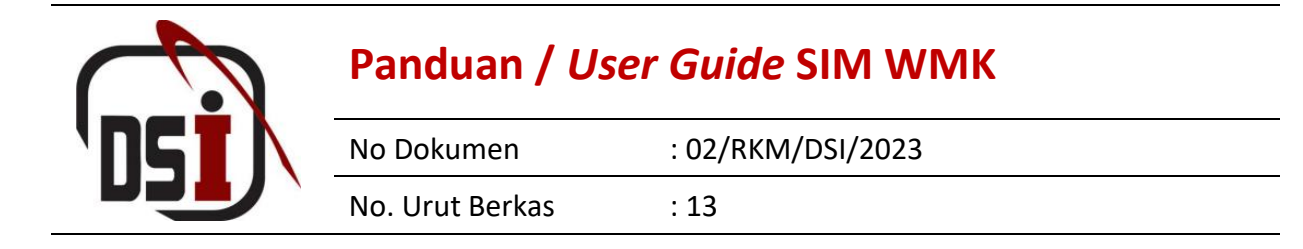

2. Isikan beberapa field untuk menambahkan usulan biaya

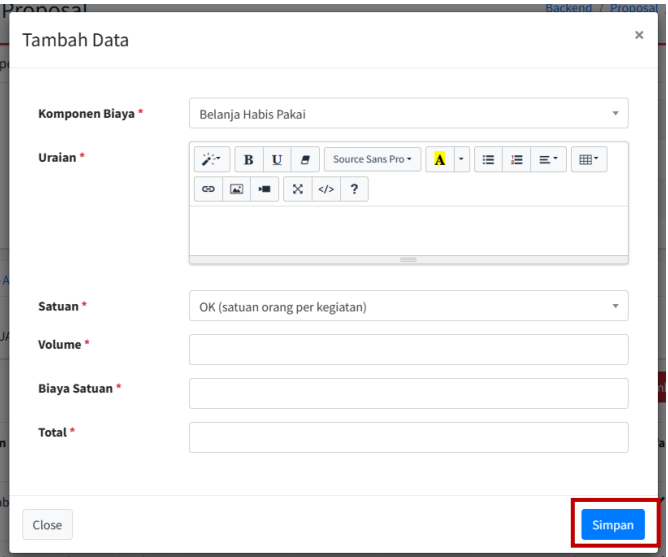

#### **Gambar 4.20 Halaman Tambah Usulan Biaya**

3. Klik tombol simpan untuk menyimpan usulan biaya

#### 4.1.4.7 Cara Mengubah Usulan Biaya

1. Setelah halaman isi detail pengajuan proposal terbuka, silahkan klik tab "Usulan Biaya". Kemudian klik tombol untuk mengubah usulan biaya

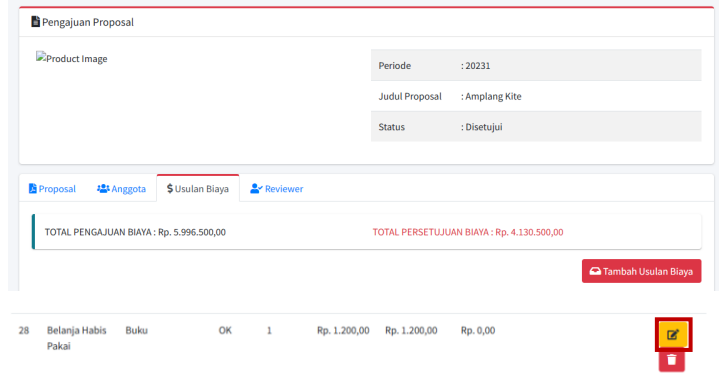

#### **Gambar 4.21 Halaman Tab Usulan Biaya**

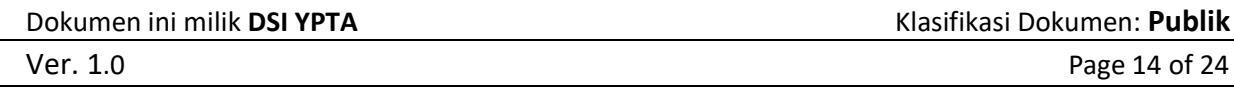

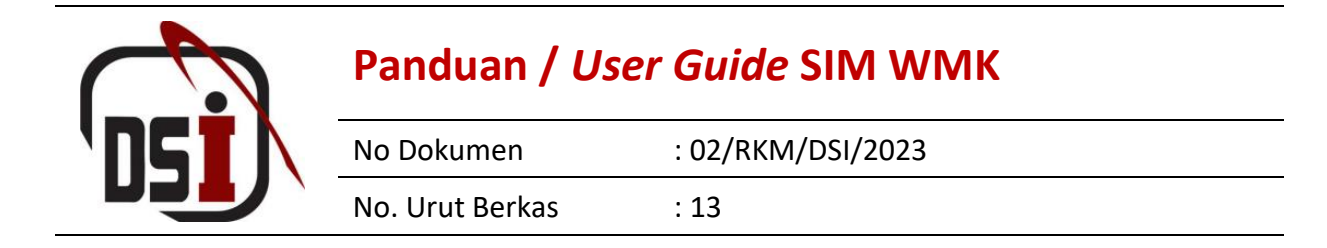

2. Isikan perubahan yang diinginkan

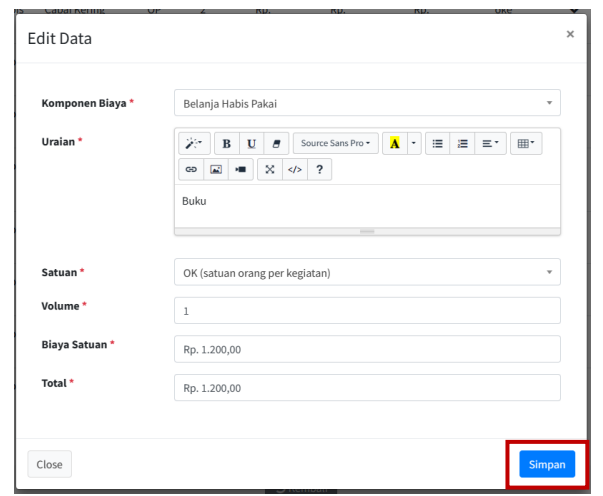

#### **Gambar 4.22 Halaman Ubah Usulan Biaya**

3. Klik tombol simpan untuk menyimpan perubahan usulan biaya

#### 4.1.4.8 Cara Menghapus Usulan Biaya

1. Setelah halaman isi detail pengajuan proposal terbuka, silahkan klik tab "Usulan Biaya". Kemudian klik tombol untuk menghapus usulan biaya

| -Product Image                          |                  |                 |                   | Periode               | : 20231                                   |                              |
|-----------------------------------------|------------------|-----------------|-------------------|-----------------------|-------------------------------------------|------------------------------|
|                                         |                  |                 |                   | <b>Judul Proposal</b> | : Amplang Kite                            |                              |
|                                         |                  |                 |                   | <b>Status</b>         | : Disetujui                               |                              |
|                                         |                  |                 |                   |                       |                                           |                              |
| Proposal                                | <b>卷</b> Anggota | \$ Usulan Biaya | <b>A</b> Reviewer |                       |                                           |                              |
|                                         |                  |                 |                   |                       | TOTAL PERSETUJUAN BIAYA: Rp. 4.130.500,00 |                              |
| TOTAL PENGAJUAN BIAYA: Rp. 5.996.500,00 |                  |                 |                   |                       |                                           |                              |
|                                         |                  |                 |                   |                       |                                           | <b>Q</b> Tambah Usulan Biaya |

**Gambar 4.23 Halaman Tab Usulan Biaya**

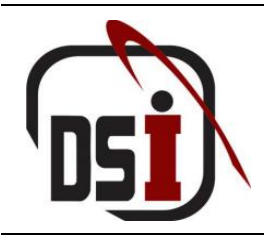

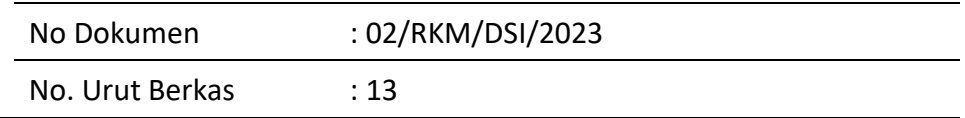

2. Kemudian akan muncul pop – up untuk mengkonformasi perubahan data. Jika benar – benar ingin menghapus klik, jika tidak klik

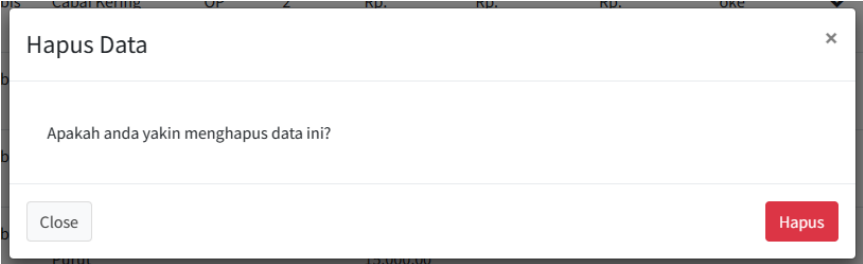

#### **Gambar 4.24 Pop - Up Konfirmasi Hapus Data**

#### 4.1.4.9 Cara Melihat Validasi Usulan Biaya

1. Setelah halaman isi detail pengajuan proposal terbuka, silahkan klik tab "Usulan Biaya".

| Pengajuan Proposal |                                     |                                         |               |               |                               |                       |                                           |            |                              |               |
|--------------------|-------------------------------------|-----------------------------------------|---------------|---------------|-------------------------------|-----------------------|-------------------------------------------|------------|------------------------------|---------------|
|                    | Product Image                       |                                         |               |               |                               | Periode               | : 20231                                   |            |                              |               |
|                    |                                     |                                         |               |               |                               | <b>Judul Proposal</b> | : Amplang Kite                            |            |                              |               |
|                    |                                     |                                         |               |               |                               | <b>Status</b>         | : Disetujui                               |            |                              |               |
|                    | <b>Proposal</b><br><b>卷</b> Anggota | \$ Usulan Biaya                         | & Reviewer    |               |                               |                       |                                           |            |                              |               |
|                    |                                     | TOTAL PENGAJUAN BIAYA: Rp. 5.996.500,00 |               |               |                               |                       | TOTAL PERSETUJUAN BIAYA: Rp. 4.130.500,00 |            | <b>A</b> Tambah Usulan Biaya |               |
| <b>No</b>          | <b>Komponen</b><br><b>Biaya</b>     | <b>Urajan</b>                           | <b>Satuan</b> | <b>Volume</b> | <b>Biaya</b><br><b>Satuan</b> | <b>Total</b>          | Persetujuan                               | Keterangan | Validasi?                    |               |
| $\mathbf{1}$       | <b>Belanja Habis</b><br>Pakai       | <b>Kompor Gas</b>                       | OK            | 1             | Rp.<br>600.000,00             | Rp.<br>600.000,00     | Rp.<br>450.000,00                         | oke        | ✓                            | <b>Action</b> |

**Gambar 4.25 Halaman Tab Usulan Biaya**

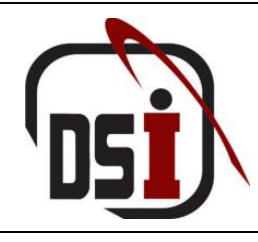

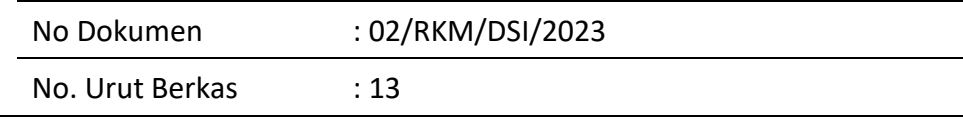

#### <span id="page-17-0"></span>**5 Logbook Kegiatan**

#### <span id="page-17-1"></span>5.1 Isi Logbook

Pada halaman ini Kelompok dapat menambahkan, mengubah, dan menghapus logbook kegiatan. Untuk penambahan logbook dapat dilakukan ketika pengajuan proposal telah berstatus **DISETUJUI** dan usulan biaya telah **TERVALIDASI**.

#### <span id="page-17-2"></span>5.1.1 Cara Menambahkan Logbook

1. Setelah berhasil login, silahkan pilih modul Back End SIM. Kemudian klik role "Mahasiswa"

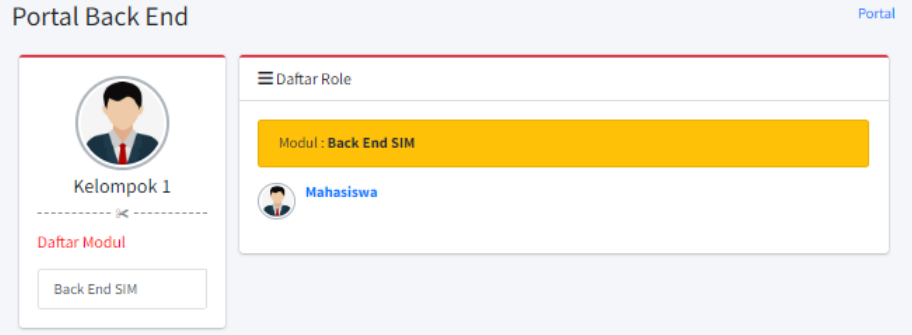

#### **Gambar 5.1 Halaman Portal**

2. Setelah halaman logbook kegiatan terbuka, silahkan klik tombol untuk membuka detail logbook kegiatan.

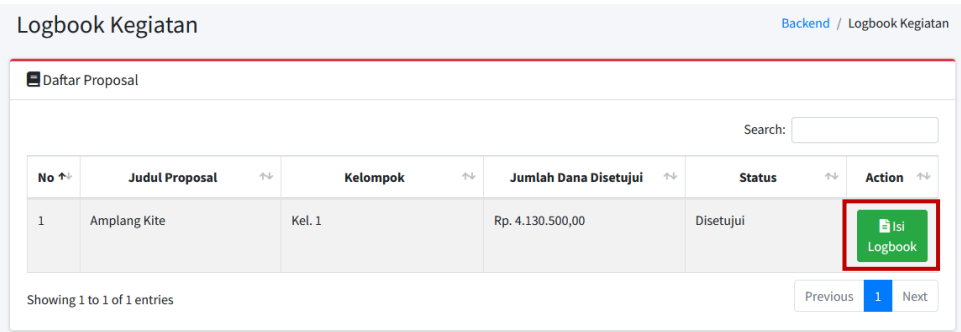

#### **Gambar 5.2 Halaman Logbook Kegiatan**

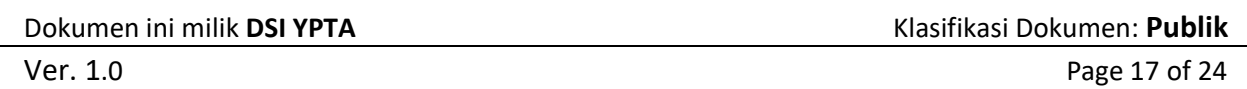

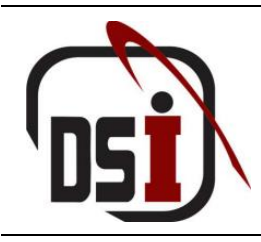

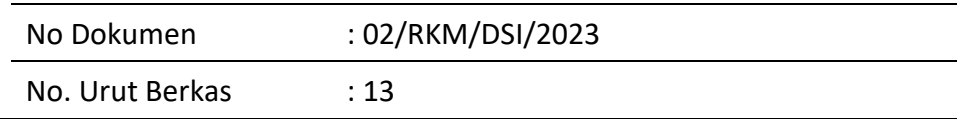

3. Kemudian klik tombol **nambah Logbook** untuk menambahkan logbook kegiatan.

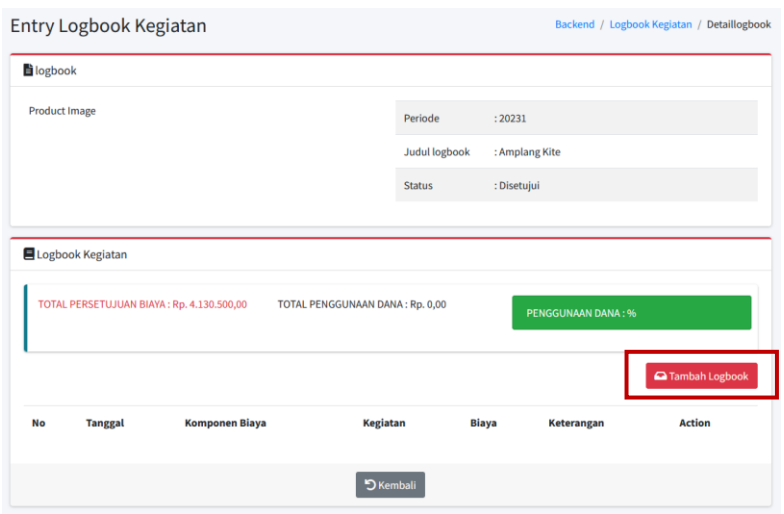

#### **Gambar 5.3 Halaman Detail Logbook Kegiatan**

4. Isikan beberapa field untuk menambahkan logbook kegiatan.

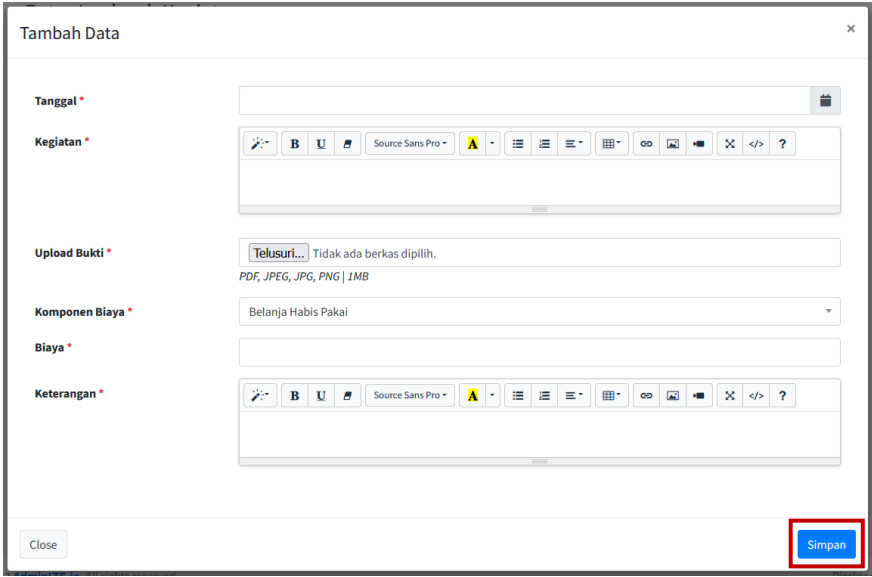

#### **Gambar 5.4 Halaman Tambah Logbook Kegiatan**

5. Klik tombol simpan untuk menyimpan logbook kegiatan.

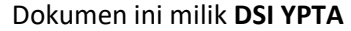

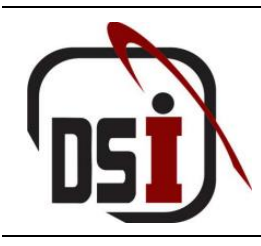

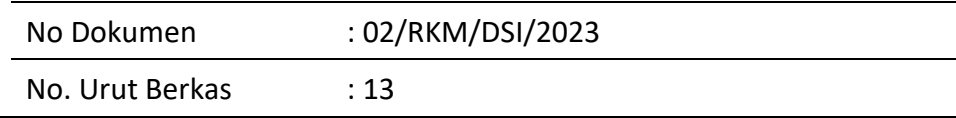

#### 5.1.2 Cara Mengubah Logbook

<span id="page-19-0"></span>1. Setelah halaman detail logbook kegiatan terbuka, silahkan klik tombol untuk mengubah logbook kegiatan

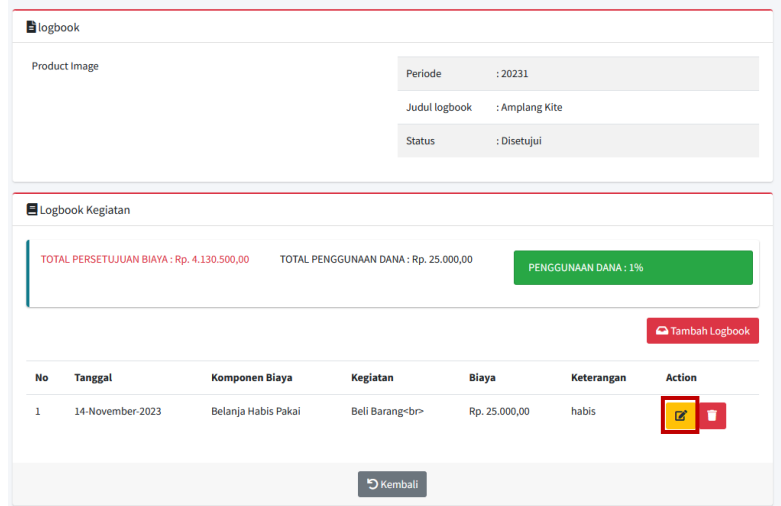

#### **Gambar 5.5 Halaman Detail Logbook Kegiatan**

2. Isikan perubahan yang diinginkan

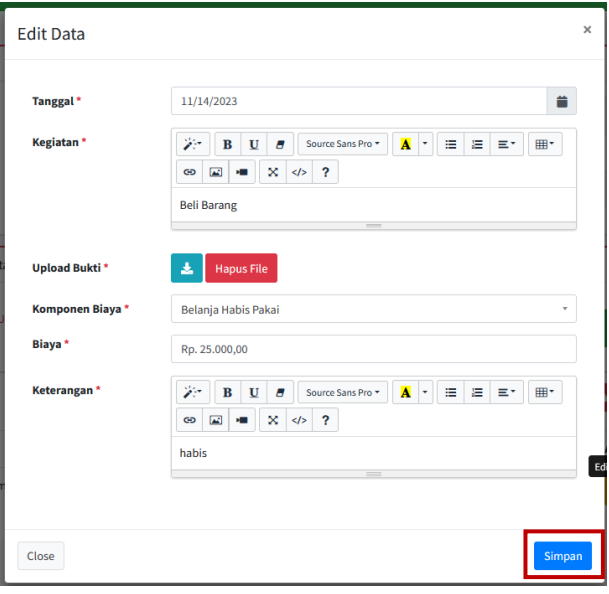

#### **Gambar 5.6 Halaman Ubah Logbook Kegiatan**

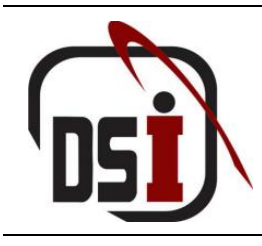

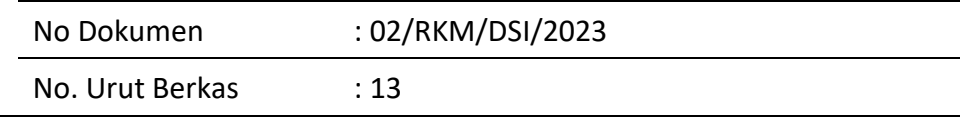

3. Klik tombol simpan untuk menyimpan perubahan

#### 5.1.3 Cara Menghapus Logbook

<span id="page-20-0"></span>1. Setelah halaman detail logbook kegiatan terbuka, silahkan klik tombol untuk menghapus logbook kegiatan

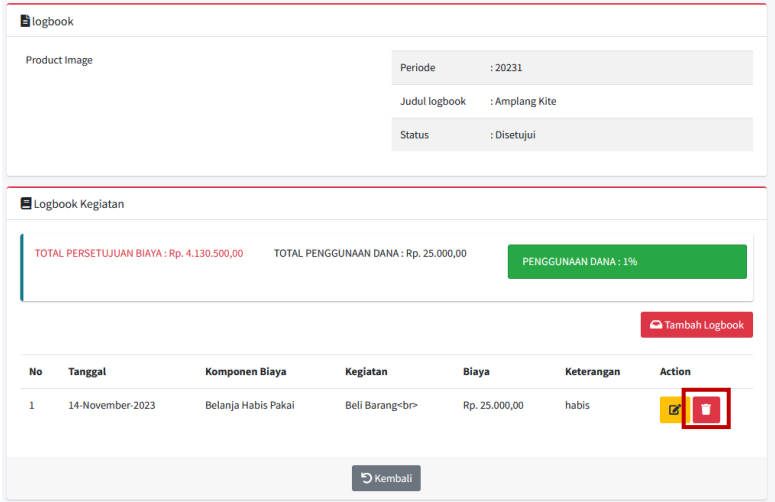

#### **Gambar 5.7 Halaman Detail Logbook Kegiatan**

2. Kemudian akan muncul pop – up untuk mengkonformasi perubahan data.

Jika benar – benar ingin menghapus klik  $\frac{1}{2}$  , jika tidak klik  $\frac{1}{2}$  Close

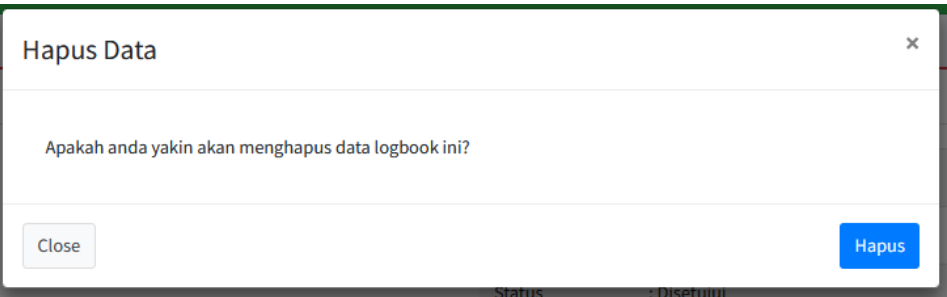

**Gambar 5.8 Halaman Hapus Logbook**

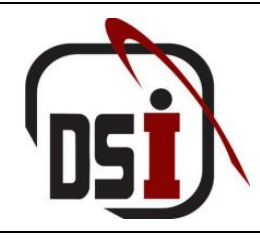

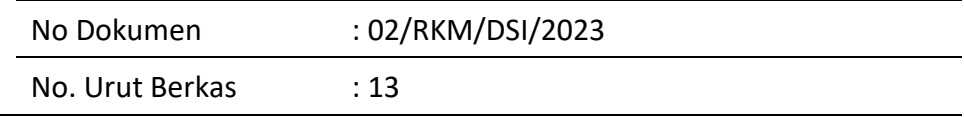

#### <span id="page-21-0"></span>**6 Upload Laporan Akhir**

#### <span id="page-21-1"></span>6.1 Upload Laporan

Pada halaman ini kelompok dapat melakukan upload, mengunduh, dan menghapus laporan akhir.

#### <span id="page-21-2"></span>6.1.1 Cara Mengupload Laporan Akhir

1. Setelah berhasil login, silahkan pilih modul Back End SIM. Kemudian klik role "Mahasiswa"

Portal

**Portal Back End** 

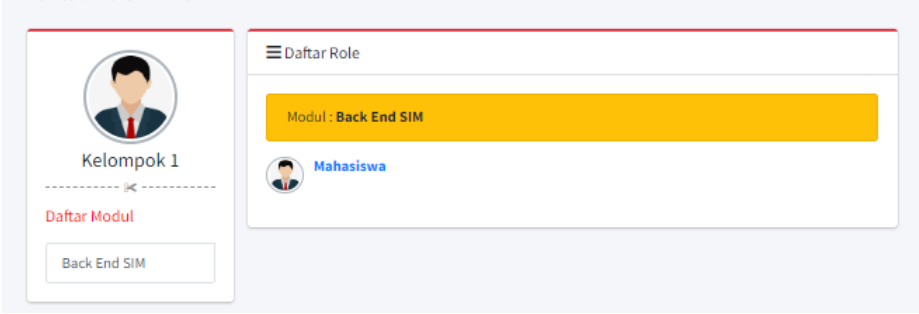

**Gambar 6.1 Halaman Portal**

2. Setelah halaman upload laporan akhir terbuka, silahkan klik tombol untuk memilih file yang akan di upload.

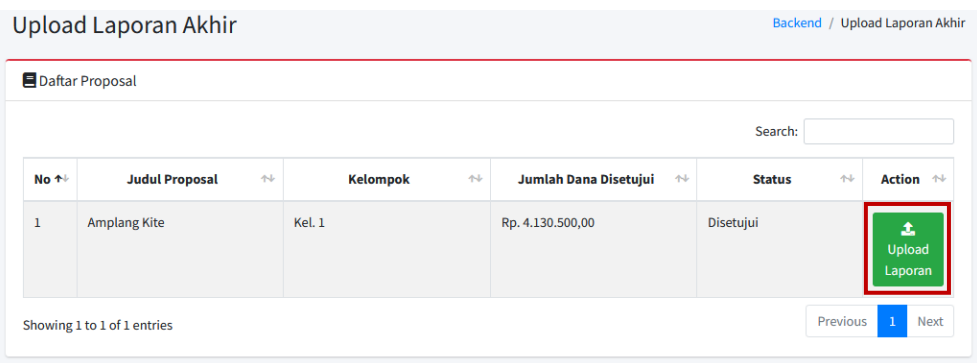

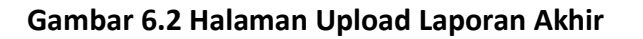

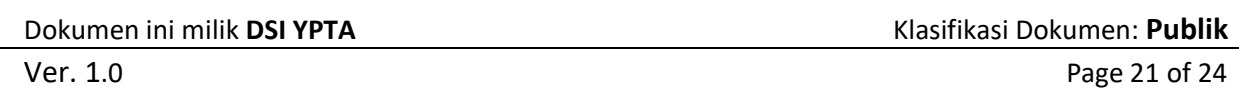

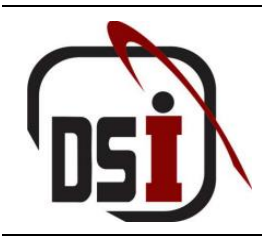

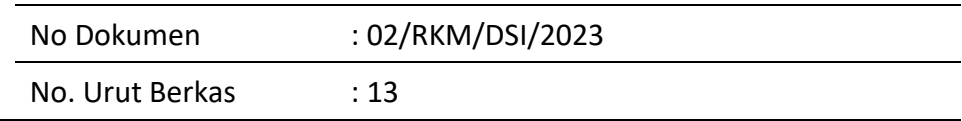

3. Klik tombol Telusuri... untuk menambahkan file, lalu klik tombol simpan untuk menyimpan upload laporan akhir.

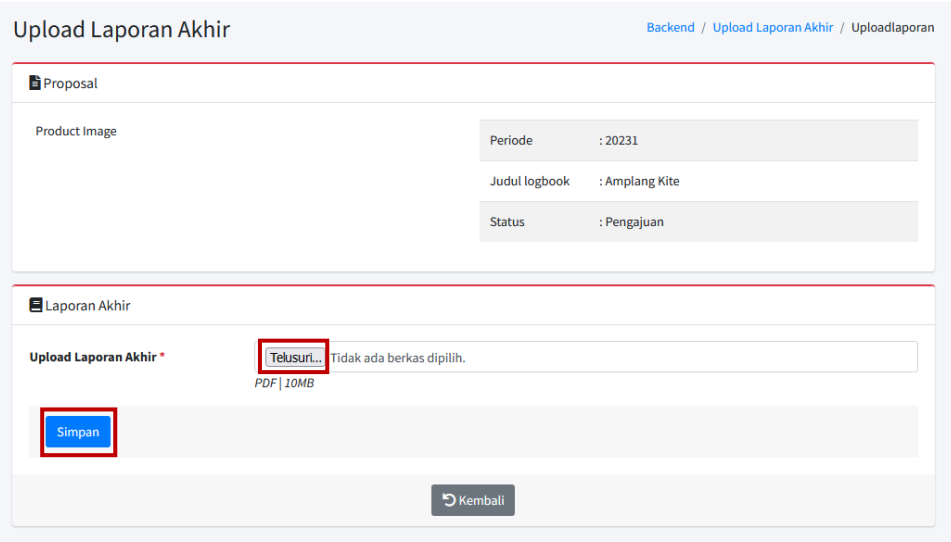

#### **Gambar 6.3 Halaman Detail Upload Laporan Akhir**

#### 6.1.2 Cara Mengunduh Laporan Akhir

1. Setelah halaman upload laporan akhir terbuka, silahkan klik tombol  $\mathbf{B}$ untuk menguduh laporan akhir

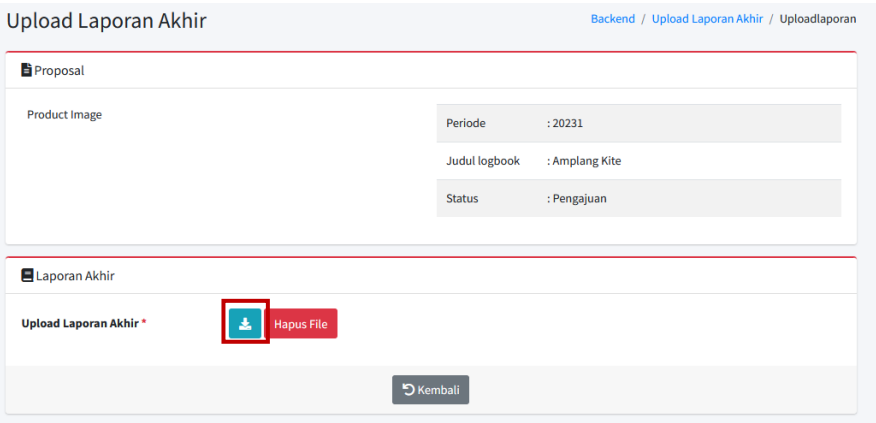

#### **Gambar 6.4 Halaman Detail Upload Laporan Akhir**

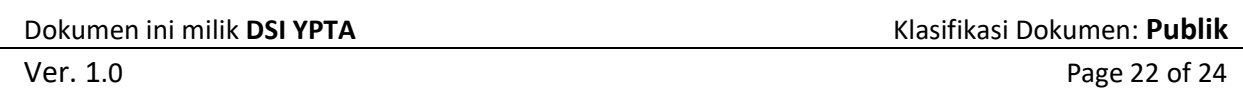

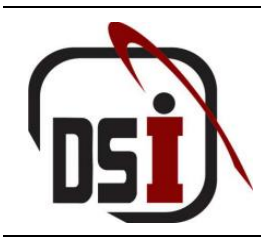

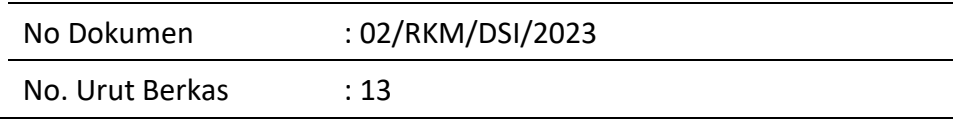

#### <span id="page-23-0"></span>6.1.3 Cara Menghapus Laporan Akhir

1. Setelah halaman upload laporan akhir terbuka, silahkan klik tombol untuk menghapus laporan akhir yang telah terupload

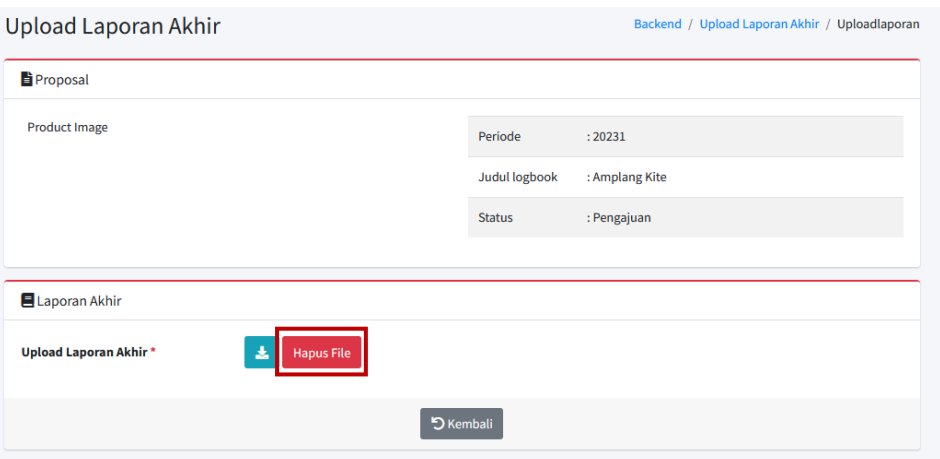

**Gambar 6.5 Halaman Detail Upload Laporan Akhir**

2. Kemudian akan muncul pop – up untuk mengkonformasi perubahan data.

Jika benar – benar ingin menghapus klik  $\left\lceil \frac{1}{2} \right\rceil$ ika tidak klik  $\left\lceil \frac{1}{2} \right\rceil$ 

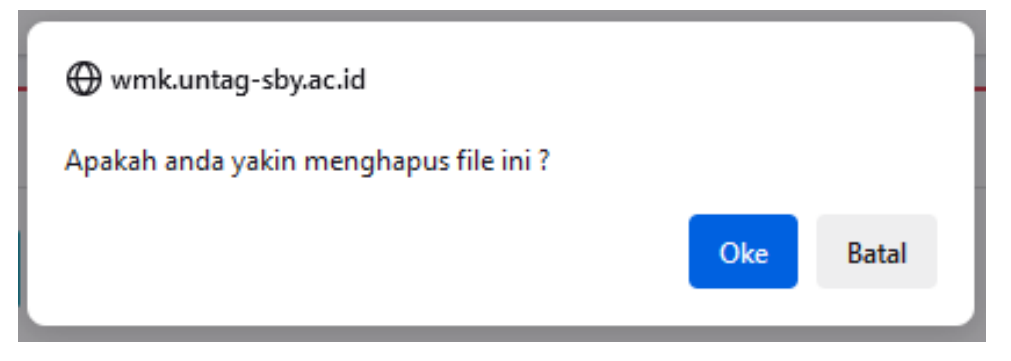

**Gambar 6.6 Halaman Hapus Upload Laporan Akhir**

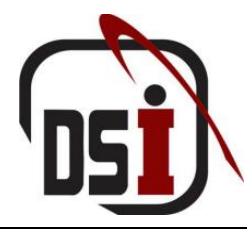

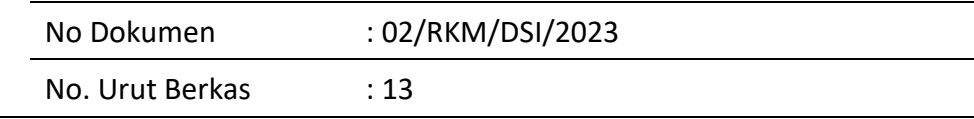

#### <span id="page-24-0"></span>**7 Logout**

Pada menu ini akan mengeluarkan pengguna dari SIM WMK dan kembali ke halaman awal SIM WMK

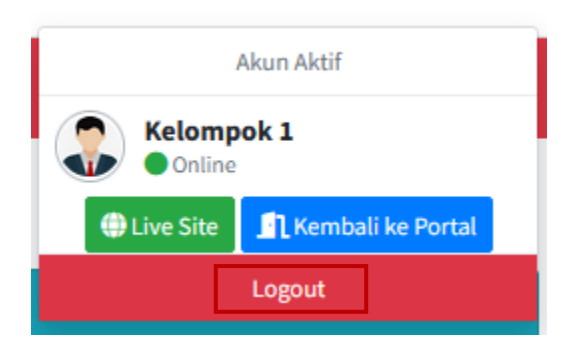

**Gambar 7.1 Menu Logout**